SNMP Trap Configuration Version 7.2

*Technical Notes*

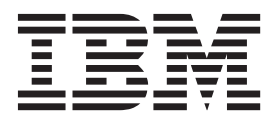

**Note:** Before using this information and the product that it supports, read the information in ["Notices and](#page-14-0)  [Trademarks"](#page-14-0) on [page 13](#page-14-0).

© Copyright IBM Corp. 2013 All Rights Reserved US Government Restricted Rights - Use, duplication or disclosure restricted by GSA ADP Schedule Contract with IBM Corp.

### **CONTENTS**

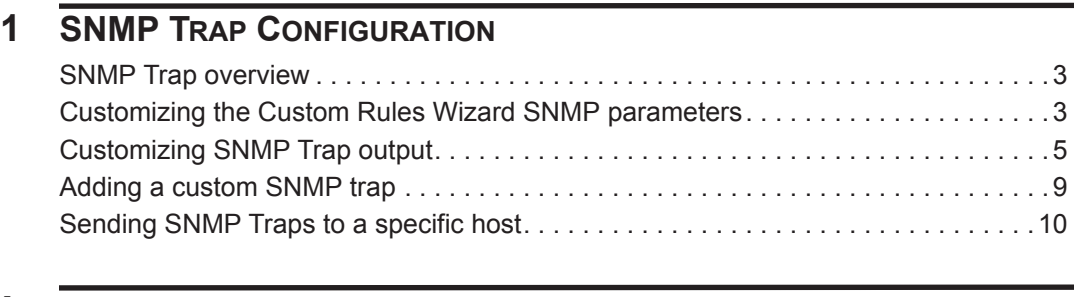

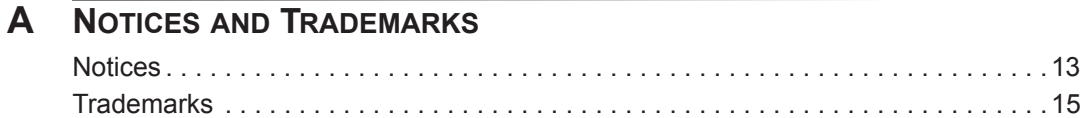

## <span id="page-4-1"></span><span id="page-4-0"></span>**1 SNMP TRAP CONFIGURATION**

<span id="page-4-3"></span><span id="page-4-2"></span>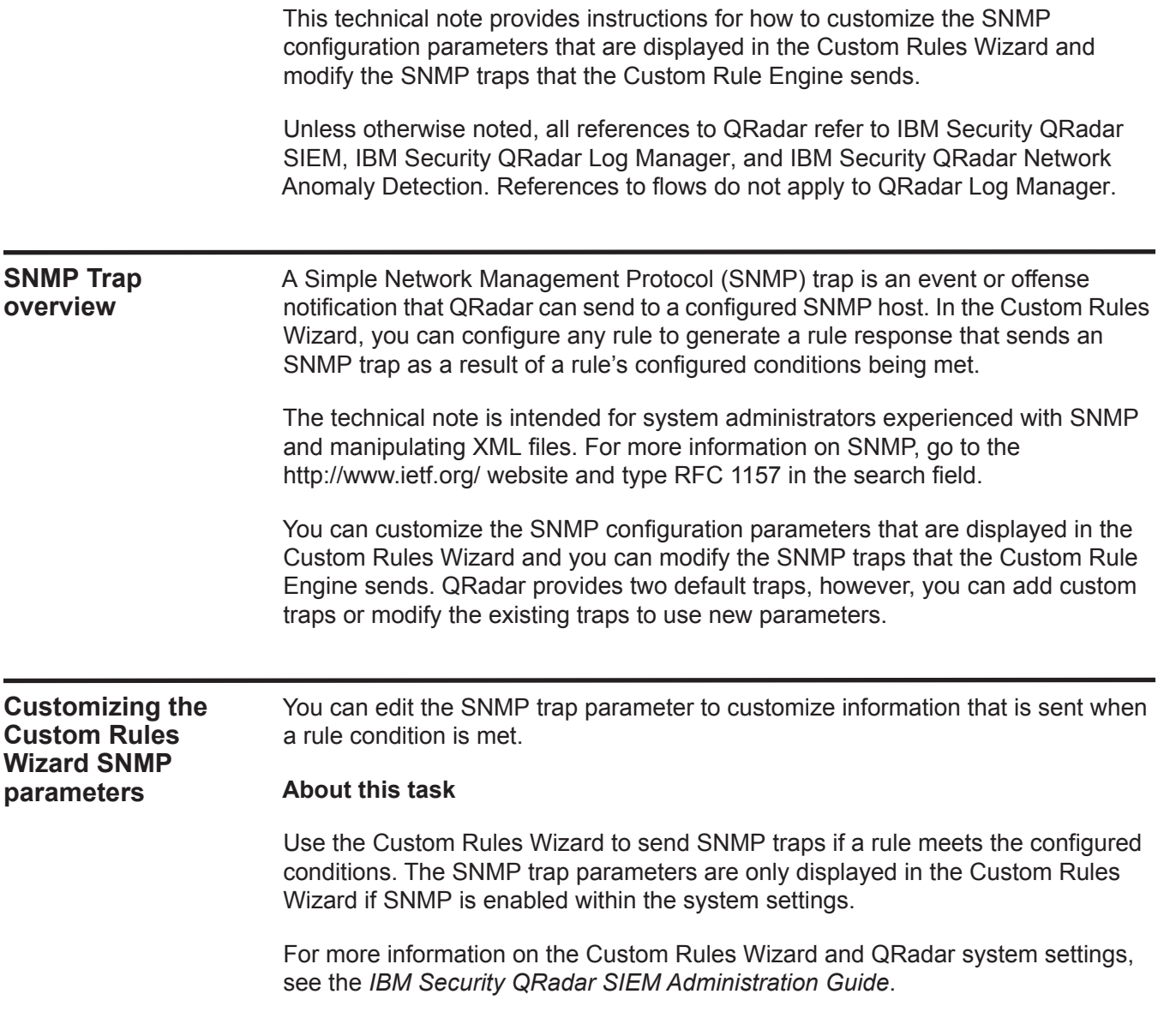

#### **Procedure**

**Step 1** Using SSH, log in to QRadar as the root user:

Username: **root**

Password: **<password>** 

- **Step 2** Navigate to the **/opt/qradar/conf** directory.
- **Step 3** Make back-up copies of the following files:
	- **eventCRE.snmp.xml**
	- **offenseCRE.snmp.xml**
- **Step 4** Choose one of the following options:
	- To edit the SNMP parameters for event rules, open the **eventCRE.snmp.xml** file.
	- To edit the SNMP parameters for offense rules, open the **offenseCRE.snmp.xml** file.
- **Step 5** Insert the following section into the file inside the <snmp> tag before the <creSNMPTrap> element, and update the labels as required:

**Note:** The label values in this code are for example purposes only. You must update the labels.

```
<creSNMPResponse name="snmp_response_1">
```

```
<custom name="MyColor">
```

```
<string label="What is your favorite color?"/>
```
**</custom>**

**<custom name="MyCategory">**

```
<list label="Select a category">
```
**<option label="Label1" value="Category1"/>**

```
<option label="Label2" value="Category2"/>
```
**</list>**

**</custom>**

**</creSNMPResponse>**

- **Step 6** Save and exit the file.
- **Step 7** Copy the file from the **/opt/qradar/conf** directory to the /store/configservices/staging/globalconfig directory.
- **Step 8** Log in to the QRadar user interface.
- **Step 9** On the **Admin** tab menu, select **Advanced > Deploy Full Configuration**.

**What to do next**

Configure SNMP trap output.

<span id="page-6-0"></span>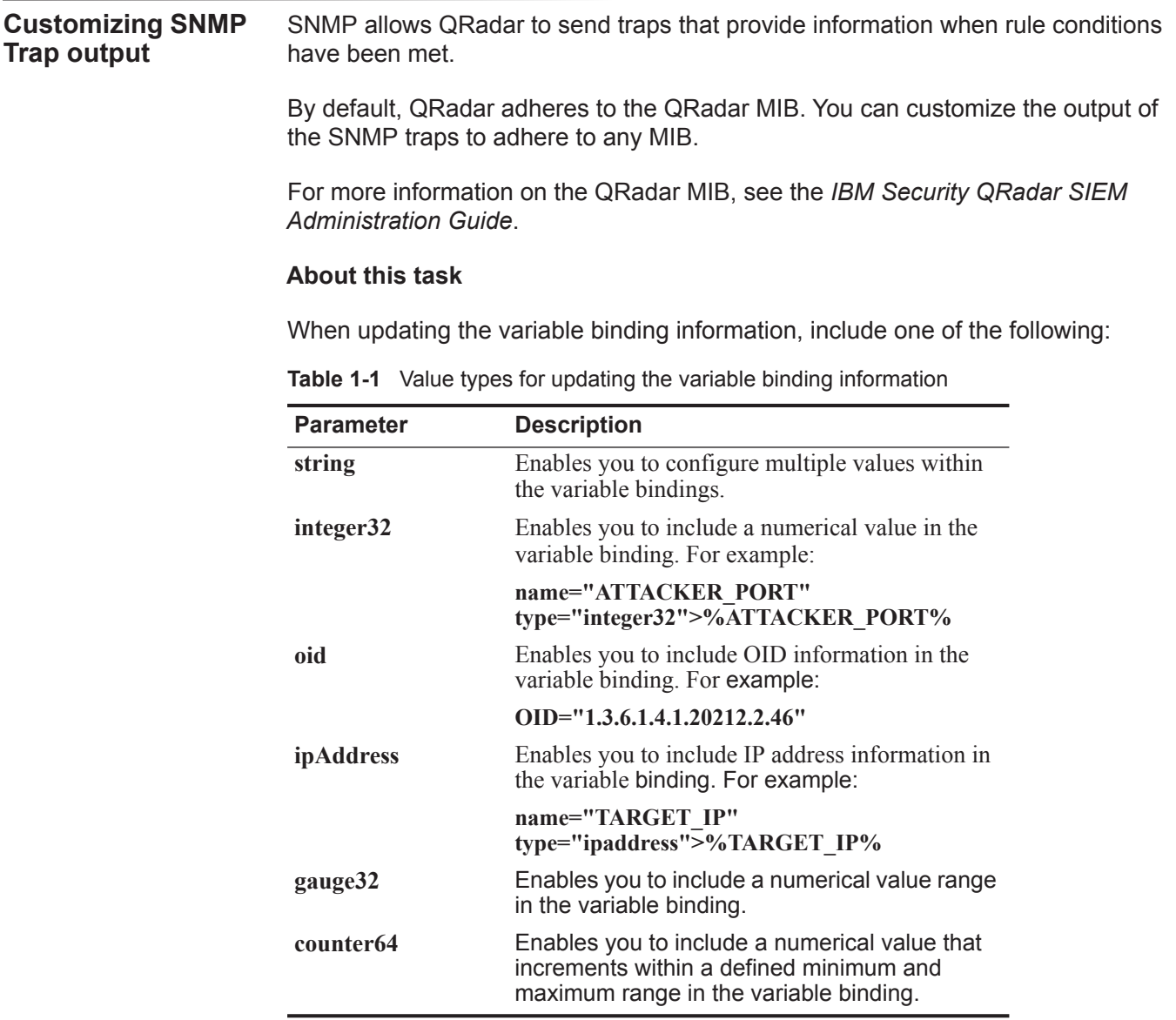

#### **Procedure**

**Step 1** Using SSH, log in to QRadar as the root user:

Username: **root**

Password: **<password>** 

- **Step 2** Navigate to the **/opt/qradar/conf** directory.
- **Step 3** Make back-up copies of the following files:
	- **eventCRE.snmp.xml**
	- **offenseCRE.snmp.xml**

**Step 4** Choose one of the following options:

- **a** To edit an event rule, open the **eventCRE.snmp.xml** file.
- **b** To edit an offense rule, open the **offenseCRE.snmp.xml** file.
- **Step 5** To change the trap that is used for SNMP trap notification, update the following line with the appropriate trap OID:

```
-<creSNMPTrap version="3" OID="1.3.6.1.4.1.20212.1.1" 
name="eventCRENotification">
```
**Step 6** Update the variable binding information, as necessary. You can include one of the following values types from Table 1-1.

For each of the above options, you can include one of the following fields:

- **NATIVE** Include a native event from QRadar. For the NATIVE value, you can include any of the following fields:
	- **LOCALHOST**
	- **DATE\_AND\_TIME**
	- **OFFENSE\_ID**
	- **OFFENSE\_DESCRIPTION**
	- **OFFENSE\_LINK**
	- **MAGNITUDE**
	- **SEVERITY**
	- **CREDITIBILITY**
	- **RELEVANCE**
	- **CATEGORY\_COUNT**
	- **TOP\_CATEGORIES**
	- **TOP\_CATEGORY\_1**
	- **TOP\_CATEGORY\_2**
	- **TOP\_CATEGORY\_3**
	- **TOP\_CATEGORY\_4**
	- **TOP\_CATEGORY\_5**
	- **ATTACKER\_COUNT**
	- **ATTACKER\_IP**
	- **ATTACKER\_USERNAME**
	- **ATTACKER\_NETWORKS**
	- **TOP\_ATTACKER\_IPS**
	- **TOP\_ATTACKER\_IP\_1**
	- **TOP\_ATTACKER\_IP\_2**
	- **TOP\_ATTACKER\_IP\_3**

*SNMP Trap Configuration*

- **TOP\_ATTACKER\_IP\_4**
- **TOP\_ATTACKER\_IP\_5**
- **TOP\_ATTACKER\_USERNAMES**
- **TOP\_ATTACKER\_USERNAME\_1**
- **TOP\_ATTACKER\_USERNAME\_2**
- **TOP\_ATTACKER\_USERNAME\_3**
- **TOP\_ATTACKER\_USERNAME\_4**
- **TOP\_ATTACKER\_USERNAME\_5**
- **TARGET\_COUNT**
- **TARGET\_IP**
- **TARGET\_USERNAME**
- **TARGET\_NETWORKS**
- **TOP\_TARGET\_IPS**
- **TOP\_TARGET\_IP\_1**
- **TOP\_TARGET\_IP\_2**
- **TOP\_TARGET\_IP\_3**
- **TOP\_TARGET\_IP\_4**
- **TOP\_TARGET\_IP\_5**
- **TOP\_TARGET\_USERNAMES**
- **TOP\_TARGET\_USERNAME\_1**
- **TOP\_TARGET\_USERNAME\_2**
- **TOP\_TARGET\_USERNAME\_3**
- **TOP\_TARGET\_USERNAME\_4**
- **TOP\_TARGET\_USERNAME\_5**
- **ANNOTATION\_COUNT**
- **TOP\_ANNOTATION\_1**
- **TOP\_ANNOTATION\_2**
- **TOP\_ANNOTATION\_3**
- **TOP\_ANNOTATION\_4**
- **TOP\_ANNOTATION\_5**
- **RULE\_COUNT**
- **RULE\_NAMES**
- **EVENT\_COUNT**
- **EVENT\_ID**
- **QID**
- **EVENT\_NAME**
- **EVENT\_DESCRIPTION**
- **CATEGORY\_ID**
- **CATEGORY\_NAME**
- **CATEGORY**
- **RULE\_ID**
- **RULE\_NAME**
- **RULE\_DESCRIPTION**
- **RULE\_NOTES**
- **SOURCE\_IP**
- **SOURCE\_PORT**
- **DESTINATION\_IP**
- **DESTINATION\_PORT**
- **PROTOCOL**
- **DATASOURCE\_ID**
- **DATASOURCE\_NAME**
- **CUSTOM\_PROPERTY\_NAME**

For more information on the native fields, access and open the snmp.help file located in the /opt/qradar/conf directory.

You can put any native field into a variable binding by surrounding the native field name with percentage (%) signs. Within the percentage signs, native fields must match the value type. For example, if the value type is **ipAddress**, you must use a native or custom variable that is an IP address. The **string** value type accepts any format.

- **TEXT** Type the text that you want to include in the SNMP trap.
- **CUSTOM** Type the custom SNMP trap information. This is information that you configured in **[Customizing the Custom Rules Wizard SNMP parameters](#page-4-3)**. For example, if you used the default file information and wanted to include this information in the SNMP trap, you should include the following:

**<variableBinding name="My Color Variable Binding" OID="1.3.6.1.4.1.20212.3.1" type="string">My favorite color is %MyColor%</variableBinding>**

You can put any custom field into a variable binding by surrounding the native field name with percentage (%) signs. Within the percentage signs, custom fields must match the value type. For example, if the value type is **ipAddress**, you must use a native or custom variable that is an IP address. The **string** value type accepts any format.

For example, if you use the default information, the following SNMP trap is displayed if the rule conditions are met:

<span id="page-10-0"></span>2006-07-11 16:06:44 NET-SNMP version 5.2.1 Started. **Cold Start: INFORM, SNMP v3, user admin, context -SNMPv2-MIB::sysUPTime.0 - Timeticks: (555) 0:00:05.55 -SNMPv2-MIB::snmpTrapOID.0 = OID: SNMPv2-SMI::enterprise.20212.200.0 -SNMPv2-SMI::enterprises:20212.100 = STRING: "Tue Jul 11 16:06:55 ADT 2006 QRADAR Custom Rule Engine Notification - Rule 'Network Scan' has fired. 172.168.1.42:32000 -> 10.100.100.25:80 6, Event Name: EmptyEventName, QID: 42, Category: 1004, Notes: A scan of the network was detected" Step 7** Save and exit the file. **Step 8** Copy the file from the **/opt/qradar/conf** directory to the /store/configservices/staging/globalconfig directory. **Step 9** Log in to the QRadar user interface. **Step 10** On the **Admin** tab menu, select **Advanced > Deploy Full Configuration**. **Adding a custom SNMP trap** You can create a new option for the SNMP trap selection in the Custom Rule Wizard. The trap names specified in the list box are configured in the master SNMP configuration file (snmp-master.xml). **About this task** To create a new trap, you need to create a new SNMP settings file, and then add the file name to the SNMP-master.xml file. **<include>** elements have two attributes: • **name** - The name of the trap you want to display in the list box. • **uri** - The name of the custom SNMP settings file. For example: **<include name="Custom\_Event\_Name" uri="customSNMPdef01.xml"/> Procedure Step 1** Using SSH, log in to QRadar as the root user: Username: **root** Password: **<password> Step 2** Navigate to the /opt/qradar/conf directory. **Step 3** Create an SNMP settings file for the new trap. Tip: Copy, rename, and modify one of the existing SNMP settings files. **Step 4** Make a back-up copy of the snmp-master.xml file. **Step 5** Open the snmp-master.xml file for editing.

<span id="page-11-0"></span>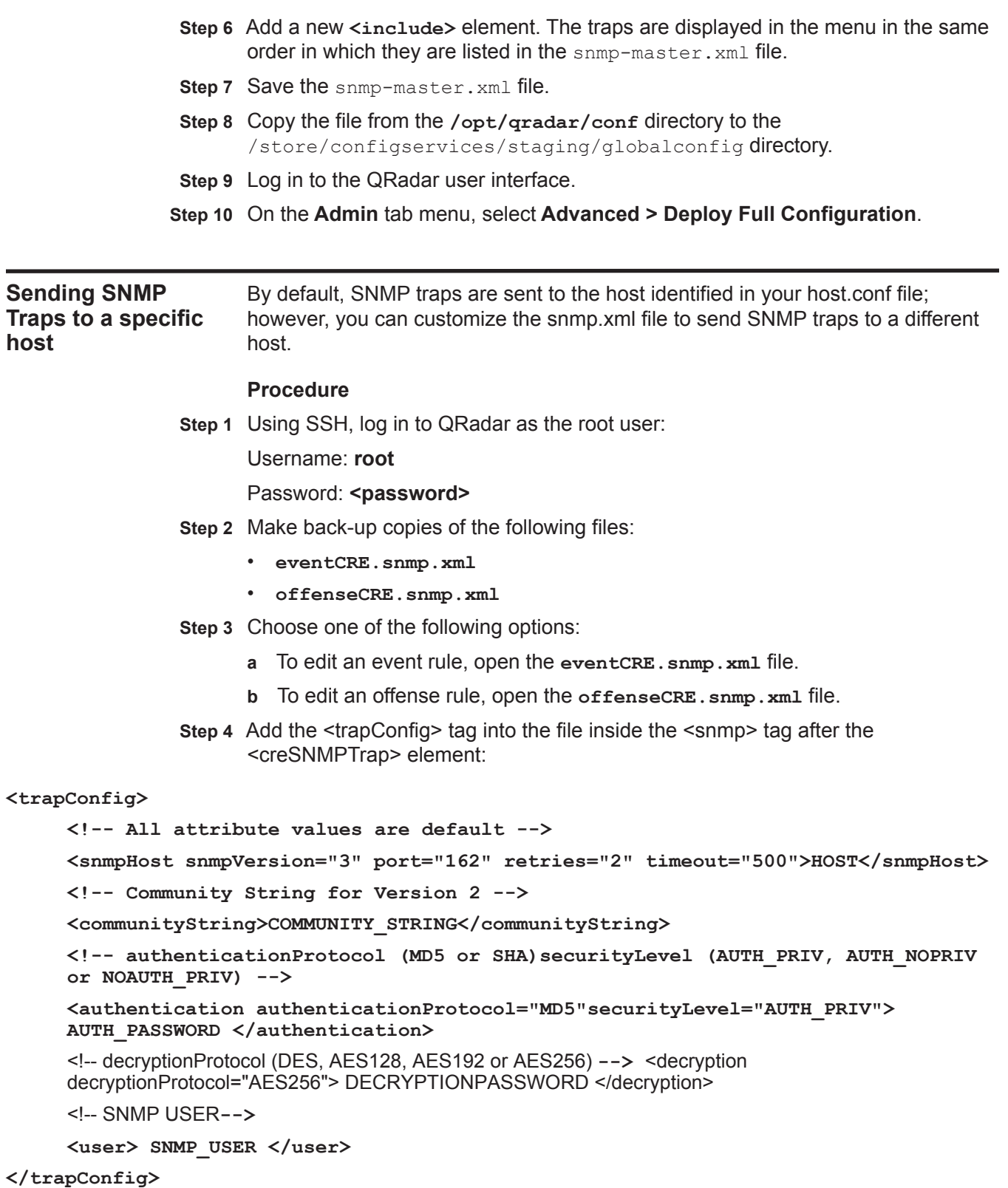

*SNMP Trap Configuration*

Update the attributes listed in the following table:

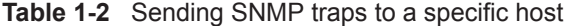

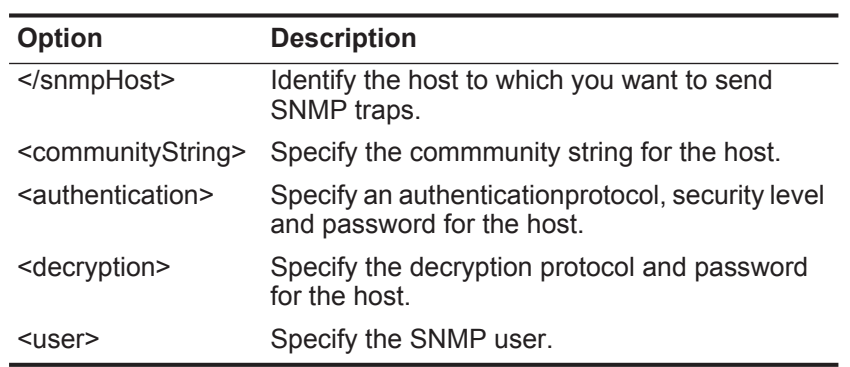

**Step 5** Save and exit the file.

**Step 6** Copy the file from the **/opt/qradar/conf** directory to the /store/configservices/staging/globalconfig directory.

**Step 7** Log in to the QRadar user interface.

**Step 8** On the **Admin** tab menu, select **Advanced > Deploy Full Configuration**.

# <span id="page-14-2"></span><span id="page-14-1"></span><span id="page-14-0"></span>**A NOTICES AND TRADEMARKS**

What's in this appendix:

- **[Notices](#page-14-3)**
- **[Trademarks](#page-16-0)**

This section describes some important notices, trademarks, and compliance information.

<span id="page-14-3"></span>

**Notices** This information was developed for products and services offered in the U.S.A.

IBM may not offer the products, services, or features discussed in this document in other countries. Consult your local IBM representative for information on the products and services currently available in your area. Any reference to an IBM product, program, or service is not intended to state or imply that only that IBM product, program, or service may be used. Any functionally equivalent product, program, or service that does not infringe any IBM intellectual property right may be used instead. However, it is the user's responsibility to evaluate and verify the operation of any non-IBM product, program, or service.

IBM may have patents or pending patent applications covering subject matter described in this document. The furnishing of this document does not grant you any license to these patents. You can send license inquiries, in writing, to:

*IBM Director of Licensing IBM Corporation North Castle Drive Armonk, NY 10504-1785 U.S.A.*

For license inquiries regarding double-byte character set (DBCS) information, contact the IBM Intellectual Property Department in your country or send inquiries, in writing, to:

*Intellectual Property Licensing Legal and Intellectual Property Law IBM Japan Ltd. 19-21, Nihonbashi-Hakozakicho, Chuo-ku Tokyo 103-8510, Japan*

**The following paragraph does not apply to the United Kingdom or any other country where such provisions are inconsistent with local law:**

INTERNATIONAL BUSINESS MACHINES CORPORATION PROVIDES THIS PUBLICATION "AS IS" WITHOUT WARRANTY OF ANY KIND, EITHER EXPRESS OR IMPLIED, INCLUDING, BUT NOT LIMITED TO, THE IMPLIED WARRANTIES OF NON-INFRINGEMENT, MERCHANTABILITY OR FITNESS FOR A PARTICULAR PURPOSE. Some states do not allow disclaimer of express or implied warranties in certain transactions, therefore, this statement may not apply to you.

This information could include technical inaccuracies or typographical errors. Changes are periodically made to the information herein; these changes will be incorporated in new editions of the publication. IBM may make improvements and/or changes in the product(s) and/or the program(s) described in this publication at any time without notice.

Any references in this information to non-IBM Web sites are provided for convenience only and do not in any manner serve as an endorsement of those Web sites. The materials at those Web sites are not part of the materials for this IBM product and use of those Web sites is at your own risk.

IBM may use or distribute any of the information you supply in any way it believes appropriate without incurring any obligation to you.

Licensees of this program who wish to have information about it for the purpose of enabling: (i) the exchange of information between independently created programs and other programs (including this one) and (ii) the mutual use of the information which has been exchanged, should contact:

*IBM Corporation 170 Tracer Lane, Waltham MA 02451, USA*

Such information may be available, subject to appropriate terms and conditions, including in some cases, payment of a fee.

The licensed program described in this document and all licensed material available for it are provided by IBM under terms of the IBM Customer Agreement, IBM International Program License Agreement or any equivalent agreement between us.

Any performance data contained herein was determined in a controlled environment. Therefore, the results obtained in other operating environments may vary significantly. Some measurements may have been made on development-level systems and there is no guarantee that these measurements will be the same on generally available systems. Furthermore, some measurements may have been estimated through extrapolation. Actual results may vary. Users of this document should verify the applicable data for their specific environment.

Information concerning non-IBM products was obtained from the suppliers of those products, their published announcements or other publicly available sources. IBM has not tested those products and cannot confirm the accuracy of performance, compatibility or any other claims related to non-IBM products. Questions on the

capabilities of non-IBM products should be addressed to the suppliers of those products.

All statements regarding IBM's future direction or intent are subject to change or withdrawal without notice, and represent goals and objectives only.

All IBM prices shown are IBM's suggested retail prices, are current and are subject to change without notice. Dealer prices may vary.

This information contains examples of data and reports used in daily business operations. To illustrate them as completely as possible, the examples include the names of individuals, companies, brands, and products. All of these names are fictitious and any similarity to the names and addresses used by an actual business enterprise is entirely coincidental.

If you are viewing this information softcopy, the photographs and color illustrations may not appear.

<span id="page-16-0"></span>**Trademarks** IBM, the IBM logo, and ibm.com are trademarks or registered trademarks of International Business Machines Corp., registered in many jurisdictions worldwide. Other product and service names might be trademarks of IBM or other companies. A current list of IBM trademarks is available on the Web at "Copyright and trademark information" at *<http:\\www.ibm.com/legal/copytrade.shtml>*.